### Rapportages uitdraaien

#### **Stap 1; ga naar Kompas**

U komt in Kompas vanuit elke patiënt in uw HIS. Ga naar menu, open Zorgportaal en kies via het menu voor Kompas. Klik vervolgens op de tegel Rapportage.

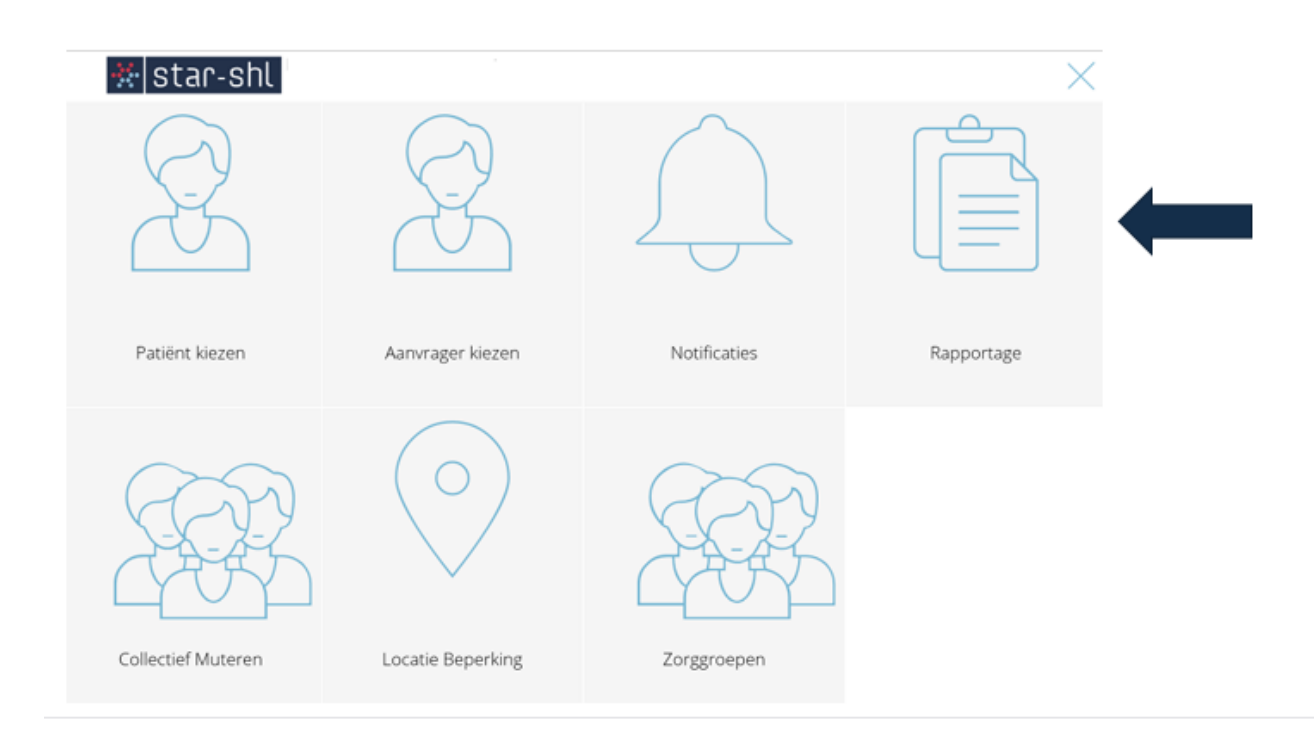

#### **Stap 2; kies de gewenste rapportage**

Keuzes zijn;

#### **Overzicht met opgeroepen patiënten**

• U ziet hier welke patiënten een oproep hebben ontvangen.

### **Overzicht met patiënten die ingepland zijn voor een oproep**

• Hier ziet u welke patiënten er de komende drie weken een oproep gaan ontvangen.

### **Aantallen patiënten in oproepdienst**

• Hier ziet u hoeveel patiënten er in de oproepdiensten zitten.

### **Opkomstpercentage opgeroepen patiënten**

• Hier ziet u alle oproepen inclusief of de patiënt wel of niet bij Star-shl is geweest voor het onderzoek.

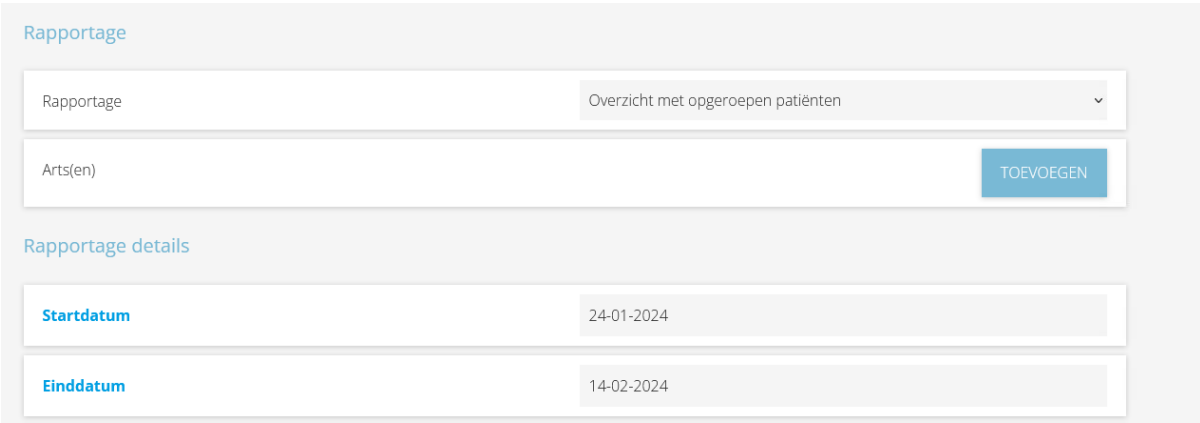

## **Stap 3; Kies de arts**

Zoek de arts waarvan u de rapportage wilt inzien. U kunt op alle velden zoeken. Uiteraard ziet u alleen de artsen waarvoor u geautoriseerd bent.

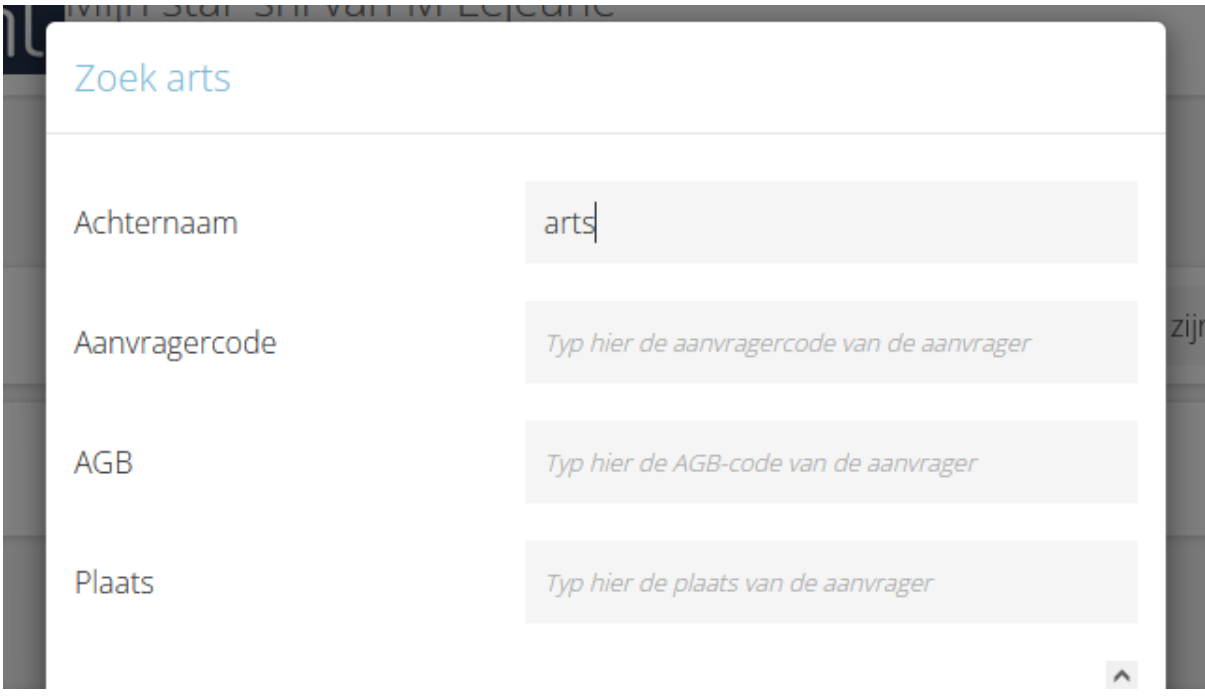

# **Stap 4; Kies begin- en einddatum**

Voer de begin- en einddatum van de periode in waarvan u de gekozen rapportage wilt zien.

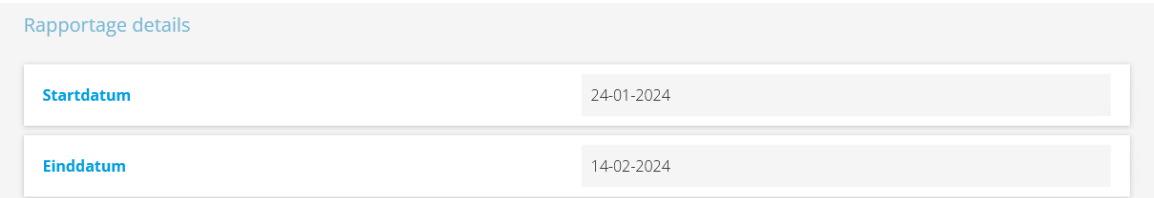

### **Stap 5; Oproepdienst kiezen**

Vink de oproepdienst aan waarvan u een rapportage wilt zien. U kunt meerdere diensten aanvinken en klik daarna op open of download.

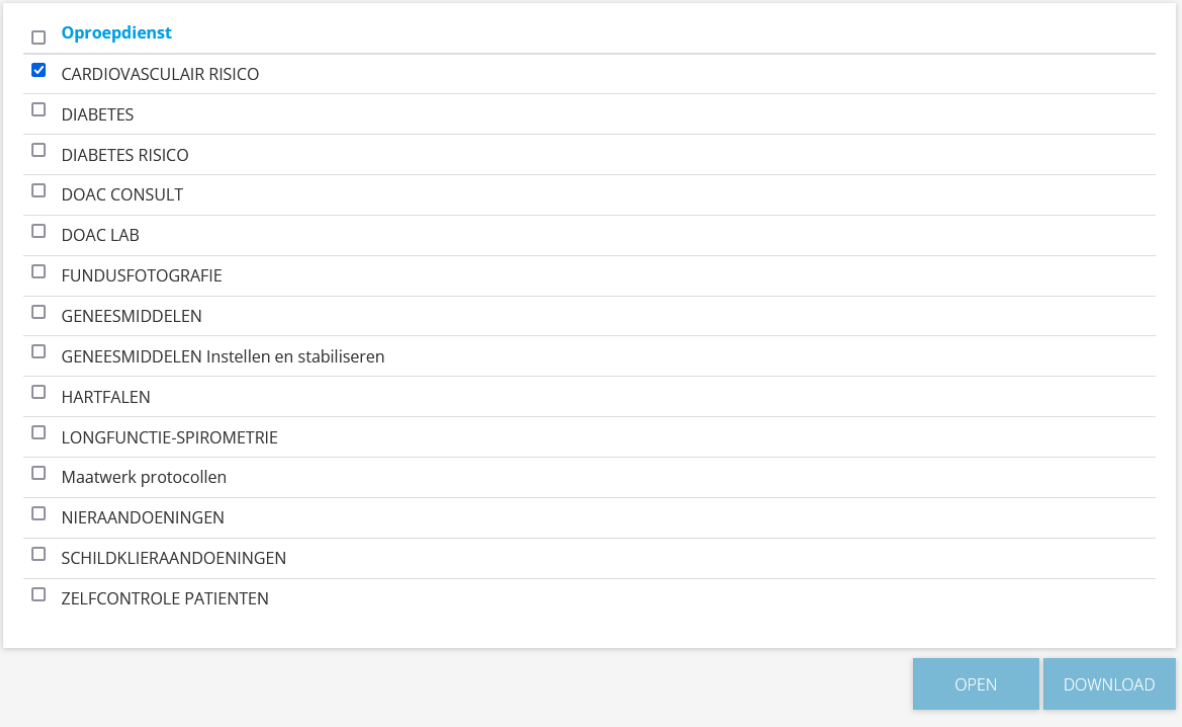

Let op; Als u zelf een pop-up blokkering heeft geïnstalleerd, opent het bestand mogelijk niet. U moet dan eerst toestemming geven voor het toestaan van de pop-ups voor deze applicatie.

Hoe dit werkt is afhankelijk van de browser die u gebruikt.

Dit geldt ook voor de keuze download.